# **PRÁCTICA 4**

# **Interfaces serie en routers Cisco**

# **1 Objetivos**

En esta práctica veremos un tipo de interfaz WAN de los routers Cisco, realizaremos una configuración simple del mismo y a continuación crearemos una topología de red en anillo empleando los interfaces de los routers Cisco disponibles.

#### **2 Material**

- 3 routers Cisco con al menos 1 interfaz Ethernet y 2 interfaces WAN serie
- 3 PCs y el PC Servidor de consola.
- Conmutadores Ethernet
- 6 cables categoría 5 cortos (0,5 metros).

#### **3 Avisos generales**

Al empezar a trabajar con un router tengan cuidado con la configuración que pueda tener y eliminen lo que no necesiten. Antes de abandonar el laboratorio borren sus configuraciones. Para evitar problemas con configuraciones de los routers en sesiones anteriores de prácticas lo primero que deben hacer es borrar la configuración que tuviera:

Router# copy flash:vacio system:running-configç

Repítalo para todos los routers a usar en la práctica. Cuando finalicen la práctica por favor realicen la misma operación.

# **4 Interfaces WAN**

Los routers se pueden emplear para conectar tanto LANs como WANs, así que suelen tener disponibles interfaces de ambos tipos. A los efectos de nuestros interfaces de red una WAN opera a nivel físico y de enlace y nos permite interconectar LANs.

Generalmente los enlaces WAN utilizan servicios de operadoras (carriers) de comunicaciones, ofreciendo conectividad a nivel de enlace entre los dos extremos. El router (DTE, Data Terminal Equipment) se conecta a la WAN a través de un DCE (Data Communication Equipment) (Fig. 1).

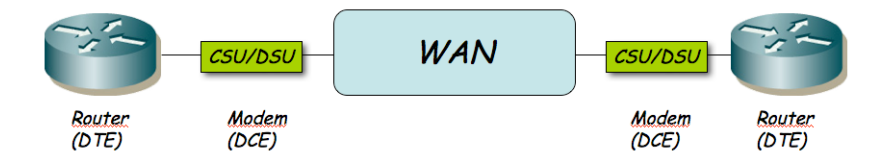

Figura 1.- Routers conectados por un enlace WAN

El DTE se conecta al DCE con un Cable DTE. El conector de un cable DTE (en nuestro caso un V.35) y normalmente de un DTE es macho. El DCE tiene un conector hembra. El router Cisco puede actuar tanto como DTE o como DCE. En las prácticas no vamos a emplear unidades CSU/DSU para conectar los routers entre sí a través de los interfaces WAN serie. Lo que vamos a hacer es conectarlos con un cable tipo NULL modem. Para ello juntaremos dos cables, uno un cable DTE y el otro un cable DCE (Fig. 2). El cable DCE tiene un extremo V.35 hembra (ver documentación de los armarios). Posteriormente, en la configuración de los dos routers, deberemos configurar que uno de ellos actúe como DCE.

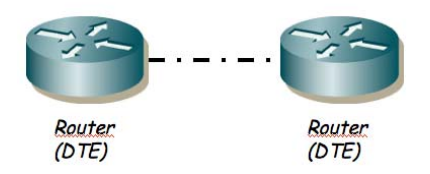

Figura 2.- Routers conectados por cable NULL modem

En otra práctica veremos el equivalente entre PCs y sus interfaces serie.

# **5 Configurando el interfaz serie**

Las tarjetas WAN de los routers de los que disponen tienen dos puertos serie cada una. Tienen ya conectados cables DTE y DCE.

- 5.1 Conecten uno de los puertos serie de router2 con uno de router3. Uno de los dos extremos actuará como el DTE y el otro como el DCE, según el cable que le hayamos conectado. La diferencia principal es que normalmente el DCE genera la señal de sincronismo necesaria en el cable.
- 5.2 Entren en modo de configuración de cada interfaz serie que hayan conectado y asignen una dirección IP y una máscara de red a ese interfaz. Dividan a su gusto la red asignada a su armario 10.3.armario.0/24 en 3 subredes.
- 5.3 En el router que vaya a ser el DCE (el del cable de conector V.35 hembra) deben especificar la velocidad a la que se empleará la línea serie (comando clock rate). Los interfaces serie de estos routers son de baja velocidad y normalmente estarán limitados a unos 115200bps
- 5.4 Y por supuesto activen los interfaces (no shutdown)
- 5.5 Con esto deberían poder hacer ping desde un router al otro a través de la línea serie. La línea serie estará empleando como nivel de enlace el encapsulado HDLC. Se puede configurar para que se emplee otro encapsulado como por ejemplo PPP (que en el fondo es muy parecido a HDLC, aunque con más opciones).
- 5.6 A continuación se va a realizar la topología de la figura 3. Empiece conectando

uno de los interfaces Ethernet de cada router a un conmutador diferente del switch0.

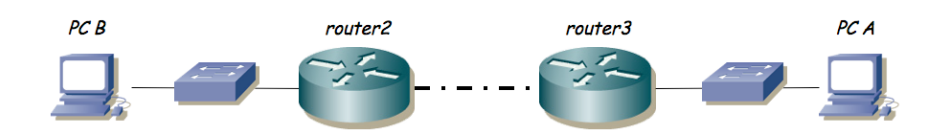

Figura 3.- Topología en serie

- 5.7 Conecten un PC a cada una de esas LANs.
- 5.8 Configuren las 3 redes definidas en 5.2: una para cada LAN y una tercera para el enlace serie, empleando el espacio de direcciones que tienen asignado.
- 5.9 Configuren en cada PC la dirección IP y el router por defecto.
- 5.10 Configuren en cada router una ruta por defecto al otro router por el interfaz serie.
- 5.11 Verifique que hay conectividad entre los PCs.
- 5.12 Prueben a cambiar la velocidad del enlace serie y vean cómo cambia el retardo indicado por el ping ¿Por qué afecta la velocidad al retardo?
- 5.13 Identifique y ponga en práctica alguna forma de conseguir pérdida de a) "alguno" o b) "todos" de los paquetes entre PCA y PCB sin cambiar la configuración de los routers.

# **6 Topología en anillo con conexión serie**

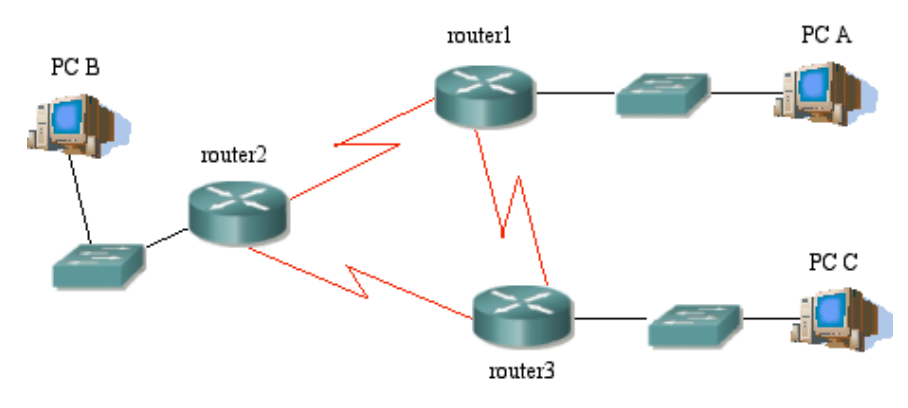

Figura 4.- Topología en anillo

Ahora intentaremos crear la topología de la figura 4.

- 6.1 En su espacio de direcciones (10.3.armario.0/24) creen subredes para la topología escogiendo una única máscara de longitud fija (lo que sería subnetting clásico FLSM si esa red estuviera en el rango de redes C).
- 6.2 Configuren los enlaces serie para formar un anillo como en la figura
- 6.3 Configuren un interfaz FastEthernet de cada router para conectarse a una LAN en la que conectarán un PC (empleen switch0)
- 6.4 Cada PC tendrá como router por defecto al router conectado en su LAN
- 6.5 En cada router configuren una ruta por defecto de forma que los paquetes circulen en el sentido router $1 \rightarrow$  router $2 \rightarrow$  router $3 \rightarrow$  router $1$
- 6.6 Verifique conectividad entre los diferentes PCs con sus routers por defecto, y de los PCs entre sí.
- 6.7 Hagan una prueba, con la configuración del apartado anterior, en vez de hacer ping de PC A a PC C empleen el comando traceroute desde PC A:

# traceroute -n -q 1 IPdelPCC

Donde la opción -n no es imprescindible pero sí conveniente dado que evitará que el comando intente calcular los nombres (DNS) que corresponden a cada dirección IP que averigüe. La opción -q permite especificar el número de sondas que queremos que envíe traceroute por cada TTL (si no se especifica envía 3) y será más sencillo entender la salida de tcpdump si sólo envía una. Si todo funciona correctamente verán que en distintas líneas el comando les indica las direcciones IP de los routers que encuentra en el camino.

- 6.8 ¿Qué camino siguen los paquetes desde PC A a PC C?
- 6.9 El traceroute, de cada router además muestra sólo una de sus direcciones IP, siempre la misma. ¿Cuál? Es decir, ¿La del interfaz más rápido? ¿La del interfaz de menor dirección IP? (Ninguna de las dos opciones anteriores es la correcta).
- 6.10 Utilice la opción adecuada del comando ping (man ping) que le permita guardar la ruta que siguen los paquetes. Compárela con la ruta encontrada por el comando traceroute.
- 6.11 Prueben el comando entre todas las parejas de PCs, en cada sentido. ¿Por qué siguen esos caminos los paquetes y no otros?
- 6.12 Usen el comando traceroute desde PCC a PCA En esta ocasión coloquen también un tcpdump en el PC origen que les permita ver los paquetes que envía y recibe. Con la opción -v de tcpdump podrán ver el TTL de cada paquete IP. Identifique en la salida del tcpdump el funcionamiento del comando traceroute que usted conoce.
- 6.13 En el Cisco IOS existe un comando de igual nombre y funcionalidad. Pruébenlo desde el router2 a PC A y a PC C respectivamente.

**Checkpoint B:** Avisar al responsable de prácticas cuando haya completado las prácticas hasta este apartado. No se quede bloqueado, mientras tanto avance con las siguientes secciones.